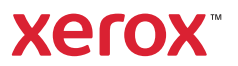

## Panou de comandă

Aplicatiile disponibile pot fi diferite în functie de configurația imprimantei. Pentru detalii despre aplicații și despre funcţii, consultaţi *Ghidul de utilizare*.

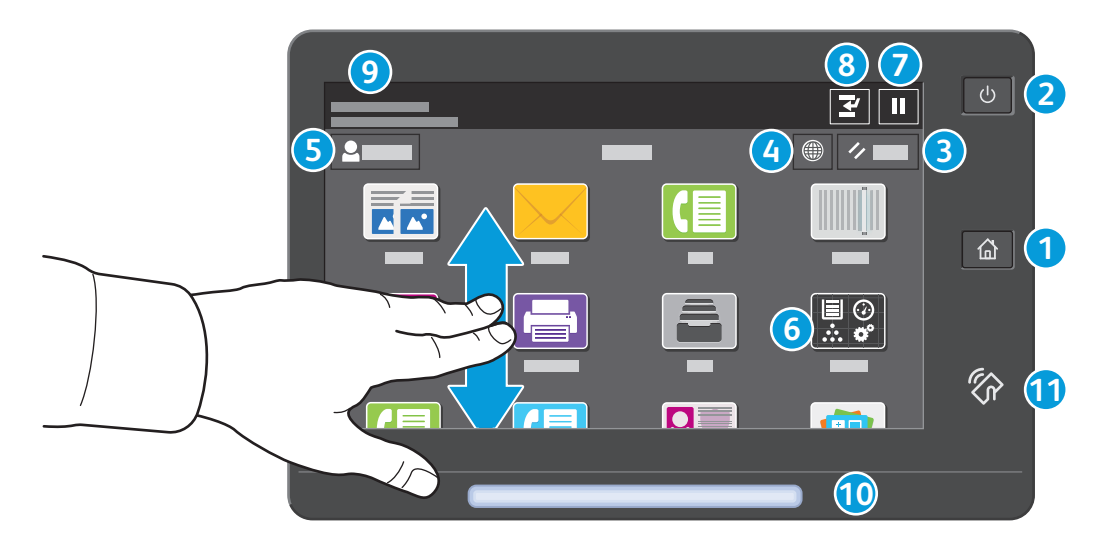

- **Ecran de pornire** permite revenirea în ecranul aplicaţiei principale. **1**
- **Pornire/reactivare** porneşte imprimanta sau oferă opţiunea de trecere în stare de veghe, repornire sau oprire. **2**
- **Resetare** readuce setările din toate aplicaţiile la valorile implicite. **3**
- **Limbă** permite alegerea unei limbi în care să se afişeze ecranele. **4**
- **Conectare** este o funcție de acces la instrumente și setări speciale. **5**
- **Aplicaţia Dispozitiv** asigură acces la informaţiile despre imprimantă şi la setările acesteia. **6**
- **Pauză în imprimare** opreşte temporar o lucrare de imprimare activă. **7**
- **Întrerupere lucrare de imprimare** întrerupe lucrarea curentă pentru a executa o alta, de copiere sau de imprimare. **8**
- **Mesaj de stare** afişează starea imprimantei şi eventualele avertismente. **9**
- **LED-ul de stare** indică starea imprimantei. Pentru informaţii detaliate, consultaţi *Ghidul de utilizare*. **10**
- **Zona NFC** permite asocierea cu un dispozitiv mobil pentru a putea imprima sau scana dintr-o aplicaţie. **11**

#### Imprimanta multifuncţională color Xerox® AltaLink® C8130/C8135/C8145/C8155/C8170

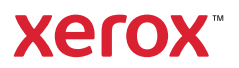

### Aplicaţia Dispozitiv

Aplicaţia Dispozitiv asigură acces la informaţiile despre starea consumabilelor şi despre imprimantă, precum şi la setări. Unele meniuri şi setări sunt accesibile numai în urma conectării cu numele şi cu parola de administrator.

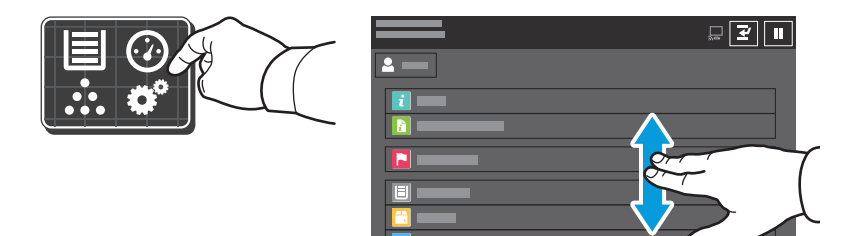

## Informaţii despre facturare şi utilizare

Pentru a vedea contoarele de imprimare elementare, atingeţi **Facturare/utilizare** în meniul cu funcţii din Dispozitiv. Pentru a vizualiza informaţii detaliate despre contoarele de utilizare, atingeţi **Contoare de utilizare**. Lista conţine categorii de contoare de imprimare foarte detaliate.

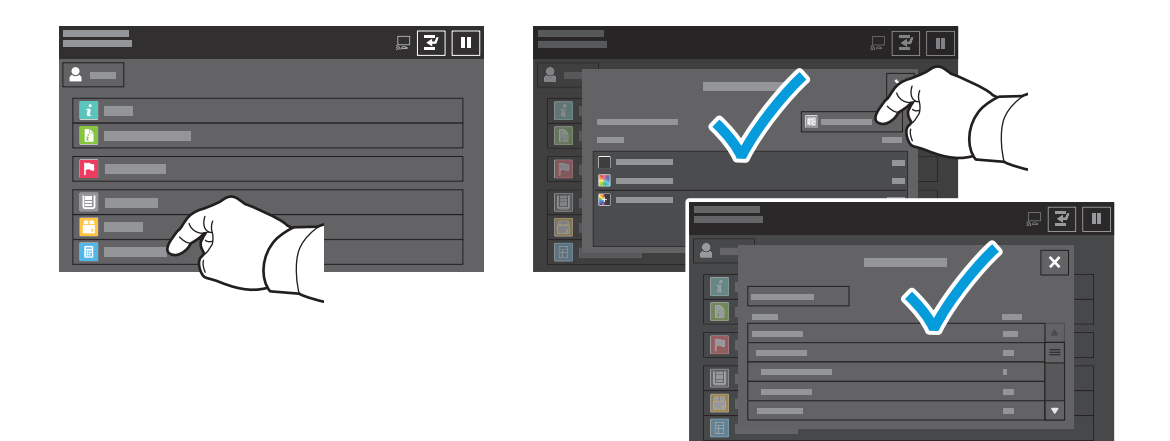

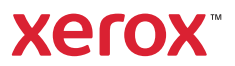

### Prezentarea imprimantei

În configuraţia imprimantei pot apăsare accesorii opţionale. Pentru informaţii detaliate, consultaţi *Ghidul de utilizare*.

Alimentatorul automat de documente faţă-verso (DADF), cu o singură trecere

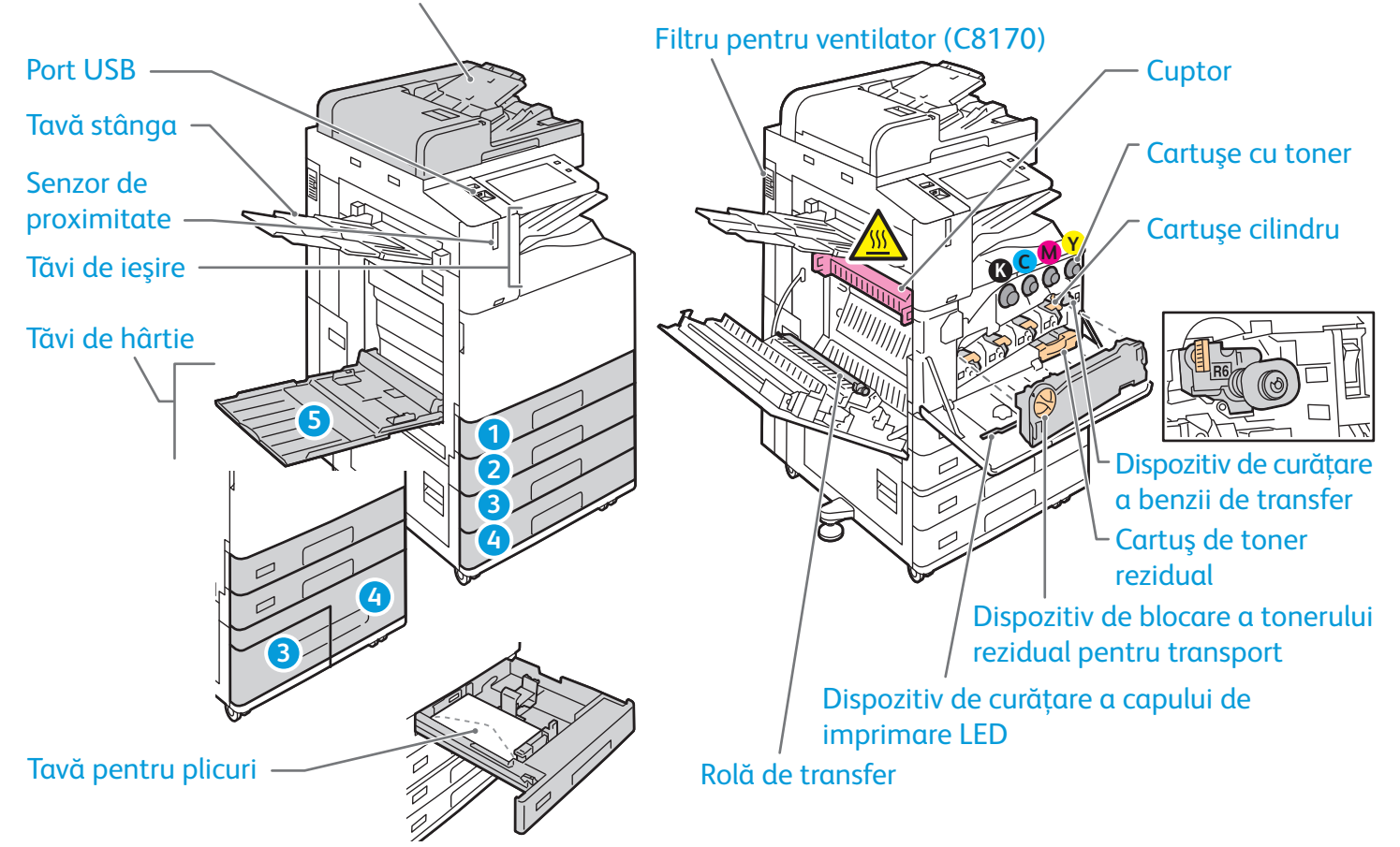

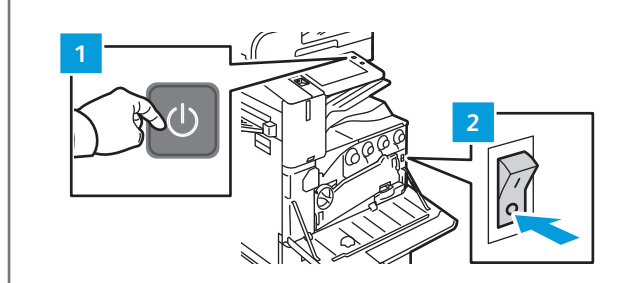

Pentru a reporni imprimanta, apăsaţi **comutatorul secundar de pornire/oprire** (1) de pe panoul de comandă.

Pentru oprirea completă a imprimantei, apăsați **comutatorul secundar de pornire/oprire** (1). În spatele capacului frontal, apăsaţi **comutatorul principal de pornire/oprire** (2).

Pentru a selecta modul de veghe, apăsați comutatorul secundar de pornire/oprire (1). Atingeți o selecție pe ecranul senzorial al panoului de comandă al imprimantei.

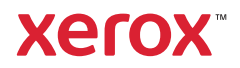

# Utilizarea hârtiei

Pentru lista completă a tipurilor de hârtie adecvate pentru imprimanta dvs., consultaţi Recommended Media List (Listă de suporturi de imprimare/copiere recomandate) la:

www.xerox.com/rmlna (S.U.A şi Canada)

www.xerox.com/rmleu (Europa)

Pentru detalii despre tăvi şi despre hârtie, consultaţi *Ghidul de utilizare*.

# Încărcarea hârtiei

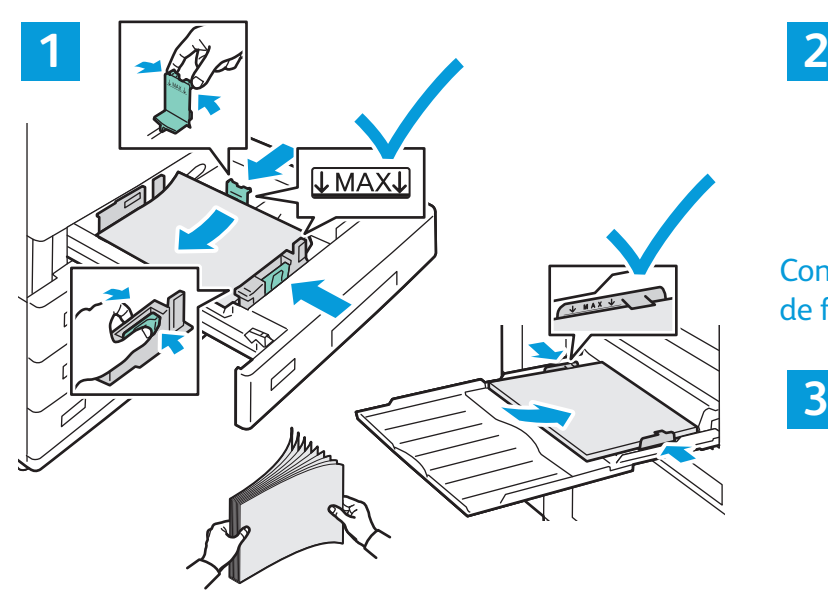

Pentru a obține rezultate optime, filați marginile hârtiei. Reglati ghidajele astfel încât să se potrivească cu formatul hârtiei. Nu încărcati hârtie peste limita maximă de umplere.

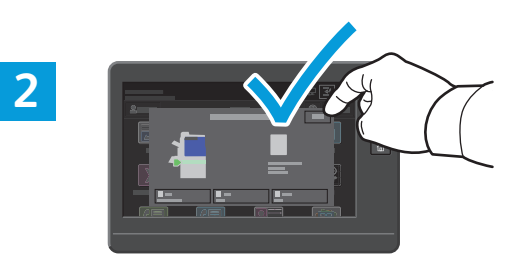

Confirmaţi sau, dacă este cazul, modificaţi setările de format şi tip de hârtie.

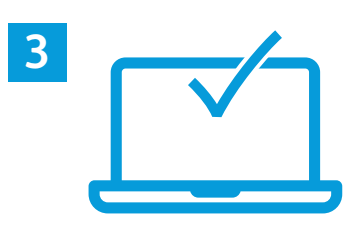

Când imprimaţi, selectaţi opţiunile în driverul de imprimare.

### Orientarea hârtiei

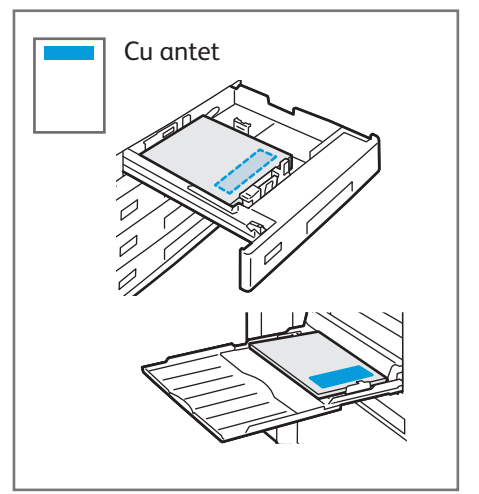

© 2019 Xerox Corporation. Toate drepturile rezervate. Xerox® şi AltaLink® sunt mărci comerciale ale Xerox Corporation în Statele Unite și/sau în alte țări. BR25977

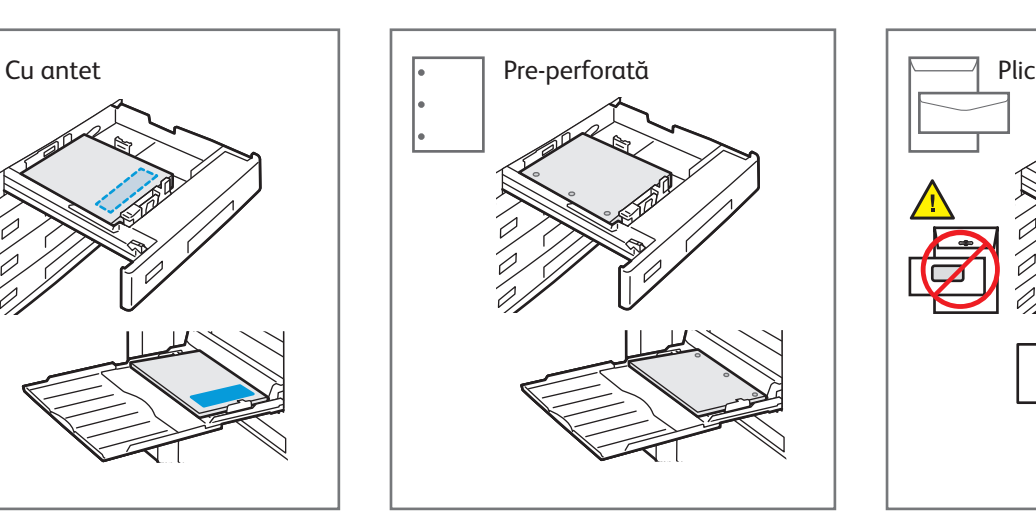

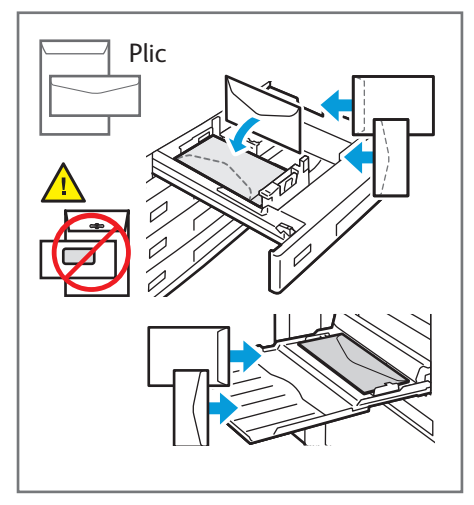

**www.xerox.com/office/support**

Imprimanta multifuncţională color Xerox® AltaLink® C8130/C8135/C8145/C8155/C8170

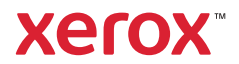

### Copierea

Pentru informaţii detaliate, consultaţi *Ghidul de utilizare*.

#### **1** X: 85–432 mm (3,3–17 in.) **Y** Y: 125–297 mm (4,9–11,7 in.) **X** 38–128 g/m2 (26 lb. Text–34 lb. Standard) X: 432 mm (17 in.) ≤130 (80 g/m2 , 20 lb. Standard) **X Y** Y: 297 mm (11,7 in.) WITH

#### Încărcaţi documentele originale.

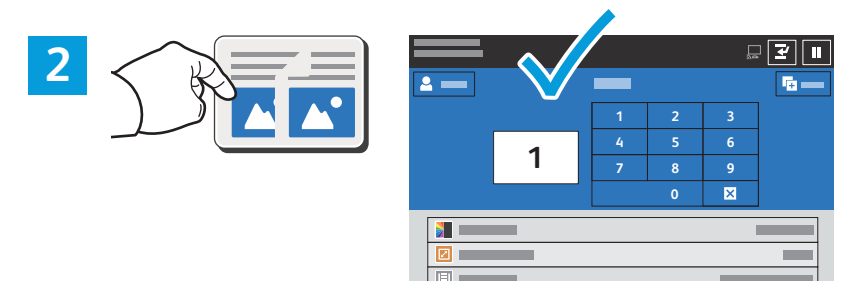

Atingeţi **Copiere** şi selectaţi numărul de copii dorit.

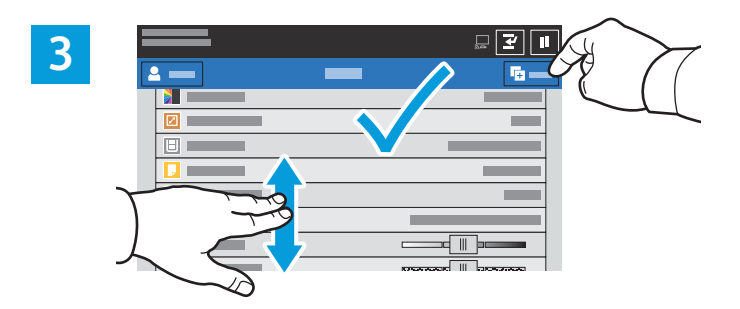

Selectaţi setările de funcţii din listă, apoi atingeţi **Start**.

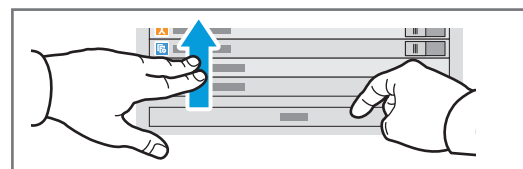

Notă: setările utilizatorului anterior rămân pe ecran o perioadă de timp scurtă. Pentru a readuce setările unei aplicații la valorile implicite, derulaţi spre sfârşitul listei de funcţii şi atingeţi **Resetare**.

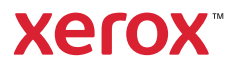

## Scanarea. Trimiterea e-mailurilor

Dacă imprimanta este conectată la o rețea, la panoul de comandă al acesteia puteți selecta o destinație pentru imaginea scanată.

Acest ghid prezintă acele metode de scanare a documentelor, care nu necesită configurări speciale:

- Scanarea documentelor cu trimitere la o adresă de e-mail.
- Scanarea documentelor cu trimitere la o destinaţie favorită salvată, la o listă de destinatari din agenda cu adrese sau pe o unitate Flash USB.
- Scanarea documentelor în folderul public implicit de pe unitatea de hard disc a imprimantei şi preluarea scanărilor cu un browser web.

Pentru detalii și alte configurații de scanare, consultați *Ghidul de utilizare*. Pentru detalii despre configurarea agendei cu adrese şi a modelelor de flux de lucru, consultaţi *System Administrator Guide* (Ghid pentru administrarea sistemului).

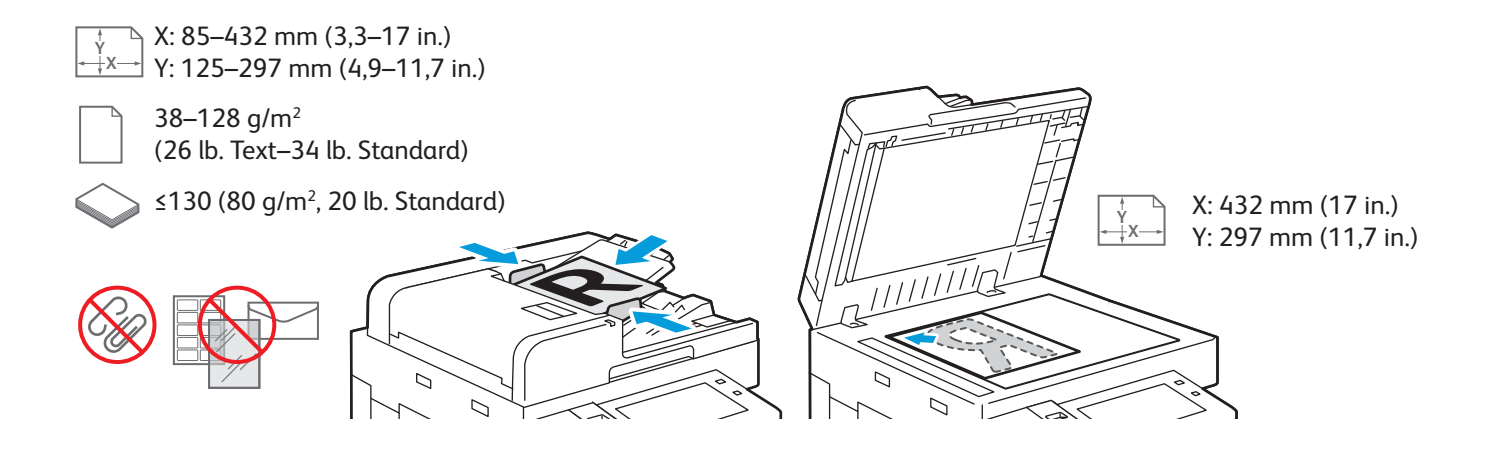

#### Încărcaţi documentele originale.

**1**

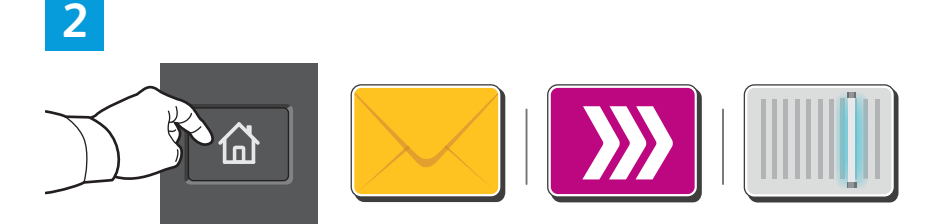

Apăsaţi **Ecran de pornire**, apoi, pentru a trimite imaginea scanată prin e-mail, atingeţi **E-mail**. Pentru a scana în Cutia postală publică implicită sau pe o unitate Flash USB, atingeți **Flux de lucru scanare**. Atingeţi **Scanare în** dacă destinaţia de scanare este stocată în agenda cu adrese sau este salvată ca destinație favorită.

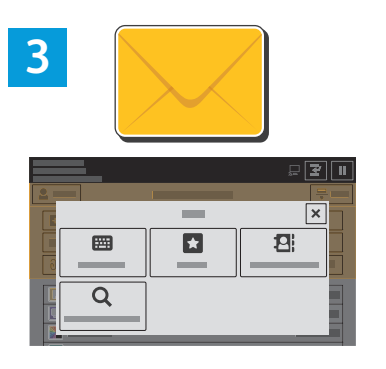

La E-mail, atingeţi **Introducere manuală**, tastaţi adresa de e-mail folosind tastatura afişată pe ecranul senzorial, apoi atingeți **Adăugare**. Pentru a adăuga mai multe adrese de e-mail la listă, atingeţi **Adăugare destinatar**. Pentru a introduce subiectul e-mailului, atingeti Subiect. Pentru a selecta adrese de e-mail salvate, utilizaţi agenda cu adrese a dispozitivului sau selectaţi din Favorite.

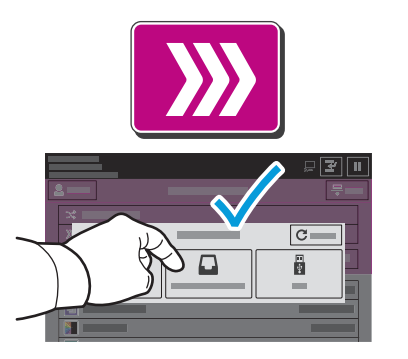

La Flux de lucru scanare, atingeţi **Cutie poştală publică implicită** sau introduceti unitatea Flash USB.

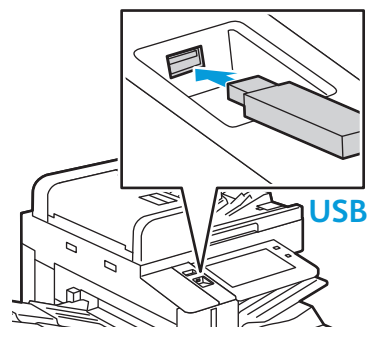

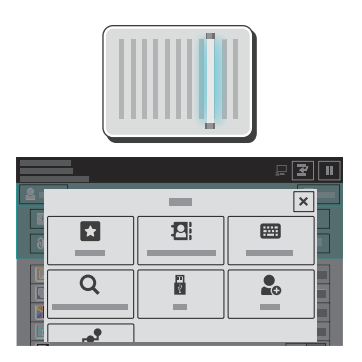

Pentru a folosi Scanare către, atingeți un tip de destinație, apoi introduceți informațiile corespunzătoare. Pentru a adăuga mai multe destinații la listă, atingeți **Adăugare destinație**.

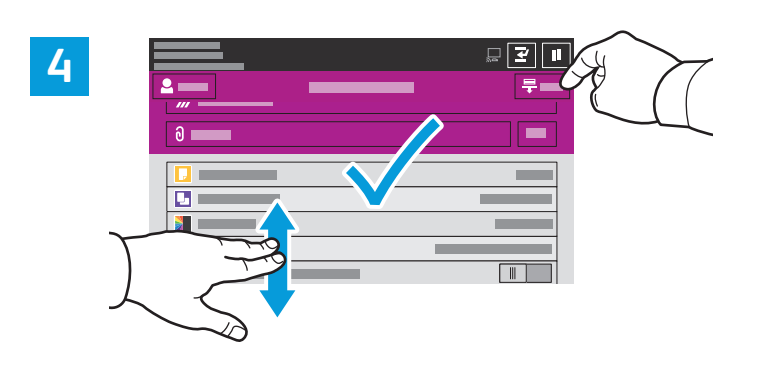

Schimbați setările în funcție de necesități, apoi atingeți **Scanare**. Dacă scanaţi cu trimitere la o adresă de e-mail, atingeţi **Trimitere**.

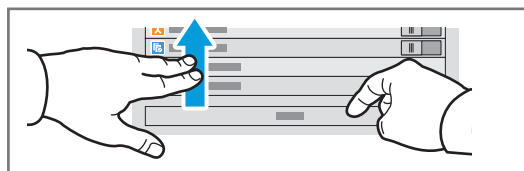

Notă: setările utilizatorului anterior rămân pe ecran o perioadă de timp scurtă. Pentru a readuce setările unei aplicații la valorile implicite, derulati spre sfârșitul listei de funcţii şi atingeţi **Resetare**.

## Preluarea fişierelor rezultate din scanare

Pentru a descărca imaginile scanate din Cutia poştală publică implicită a imprimantei, utilizaţi Embedded Web Server. Prin Embedded Web Server puteţi configura propriile cutii poştale şi modele de flux de lucru scanare. Pentru informaţii detaliate, consultaţi *Ghidul de utilizare*.

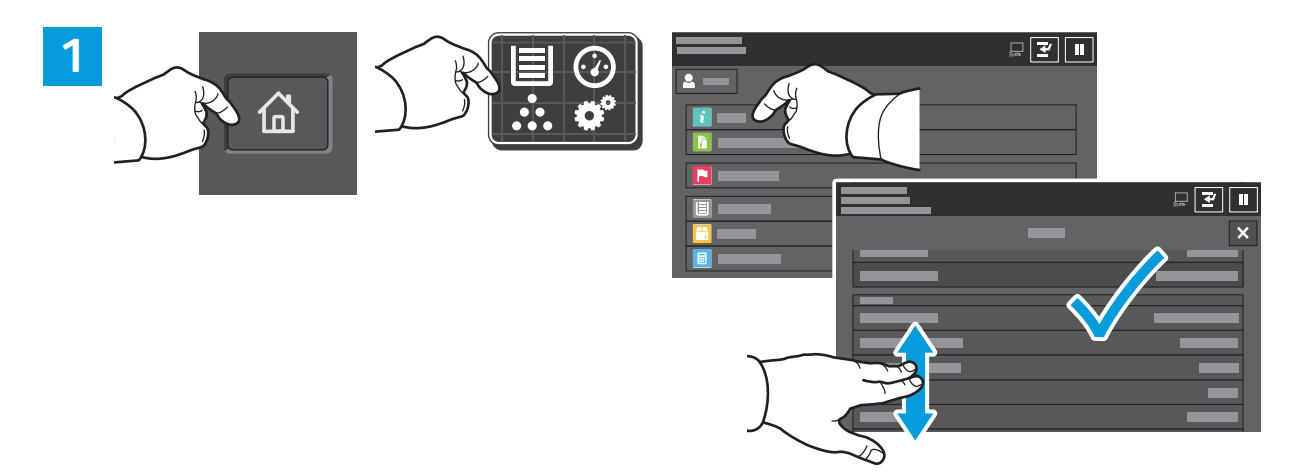

Rețineți adresa IP a imprimantei de pe ecranul senzorial. Dacă adresa IP nu apare în colțul din stânga, sus, al ecranului senzorial, apăsaţi Ecran de pornire, atingeţi **Dispozitiv** > **Despre** şi derulaţi pentru a căuta adresa IP.

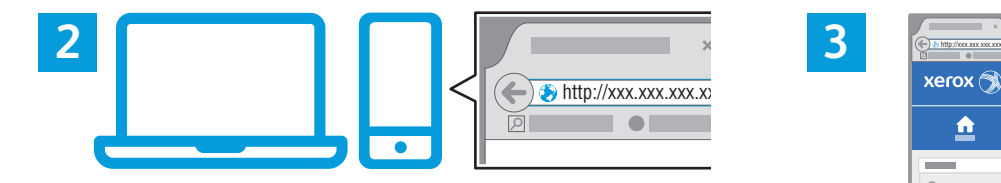

Ē  $\mathbf{B}$  $\triangle$ 루  $\overline{\mathbf{E}}$ his

Tastaţi adresa IP a imprimantei într-un browser web, apoi apăsaţi tasta **Enter** sau **Return**.

Faceţi clic pe fila **Scanare**.

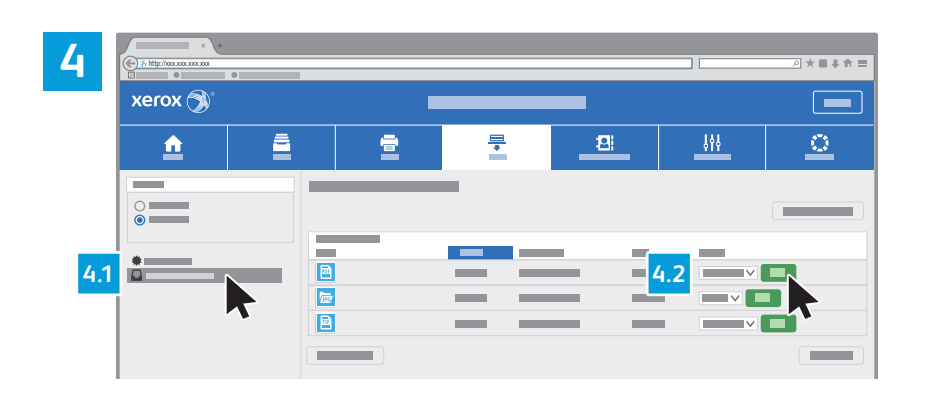

Selectaţi **Cutie poştală publică implicită**, apoi căutaţi în listă scanarea dorită. Pentru a descărca imaginea, faceţi clic pe **Acces**.

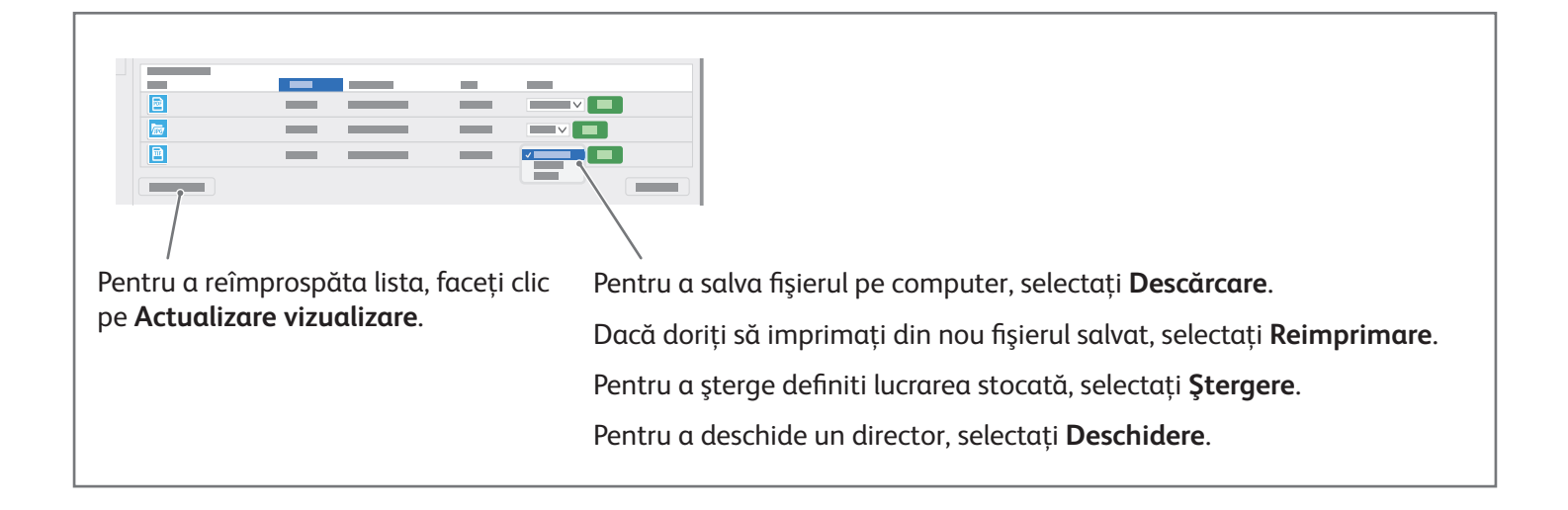

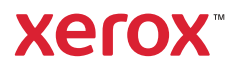

## Lucrul cu faxul

Puteţi expedia un fax prin una dintre următoarele patru metode:

- **Fax** scanează documentul şi îl transmite direct la un aparat fax.
- **Fax server** scanează documentul şi îl transmite la un server fax, care îl expediază mai departe la un aparat fax.
- **Fax internet** scanează documentul şi îl transmite unui destinatar prin e-mail.
- **Fax LAN** trimite lucrarea de imprimare curentă sub forma unui fax.

Pentru informaţii detaliate, consultaţi *Ghidul de utilizare*. Pentru detalii despre Fax LAN, consultaţi softwareul driverului de imprimare. Pentru detalii despre configurarea faxului şi despre setările avansate, consultaţi *System Administrator Guide* (Ghid pentru administrarea sistemului).

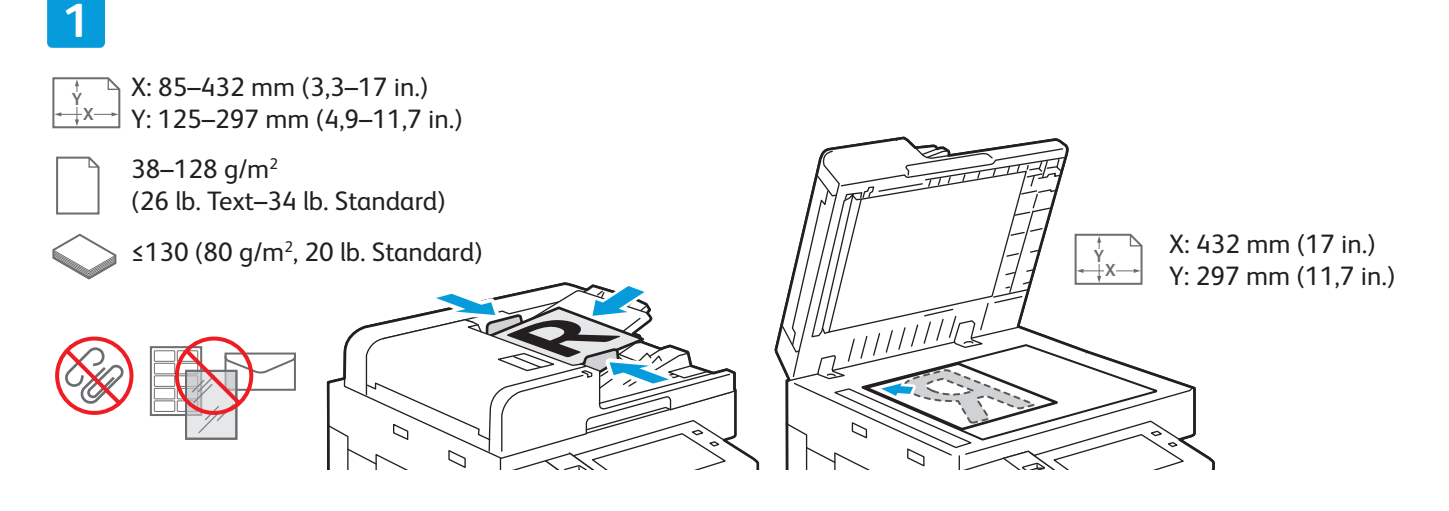

#### Încărcaţi documentul original.

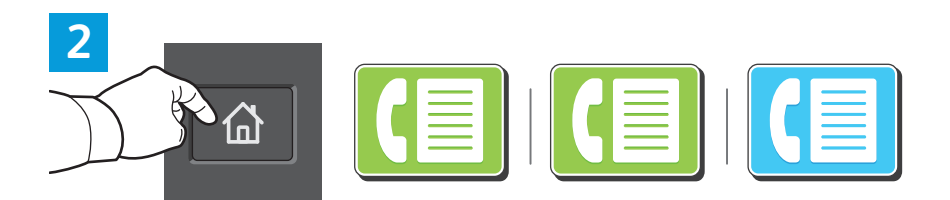

Pentru a expedia faxul către un aparat fax, apăsaţi **Ecran de pornire**, apoi atingeţi **Fax** sau **Fax server**.

Pentru a expedia faxul prin e-mail, ca fisier atasat, atingeti **Ecran de pornire**, apoi atingeti **Fax internet**.

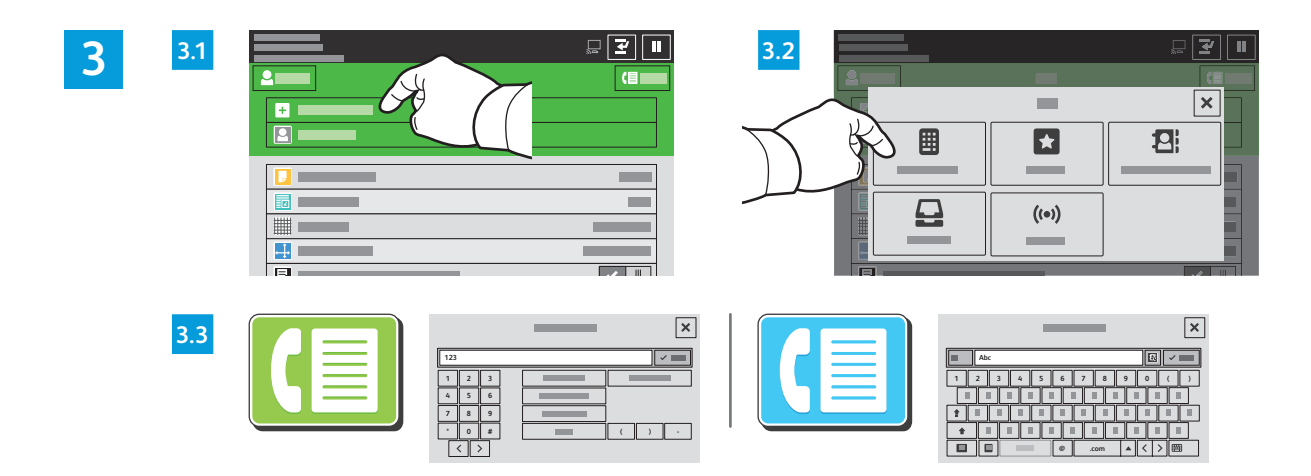

În cazul numerelor de fax, atingeţi **Introducere manuală**, apoi introduceţi numărul de fax folosind tastele alfanumerice şi caractere speciale de pe ecranul senzorial. Atingeţi **Adăugare**. Pentru a adăuga mai multe numere de fax la listă, atingeţi **Adăugare destinatar**.

Pentru a introduce adresele de fax internet, atingeţi **Introducere manuală**, apoi introduceţi adresa de e-mail folosind tastatura afişată pe ecranul senzorial. Atingeţi **Adăugare**. Pentru a adăuga mai multe adrese de e-mail la listă, atingeţi **Adăugare destinatar**.

Pentru a selecta numere salvate, utilizați Agendă cu adrese dispozitiv sau Favorite. Pentru a selecta locații fax stocate, utilizaţi Cutie poştală sau Interogare.

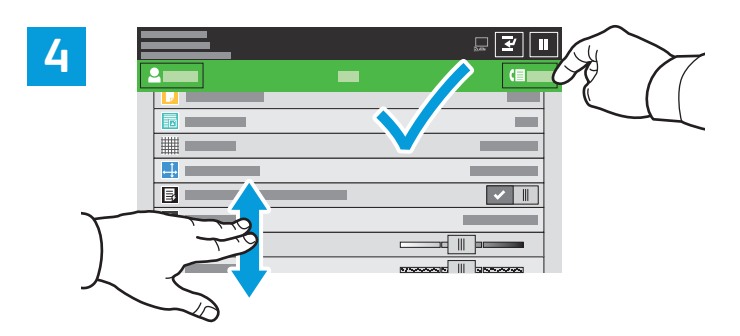

Modificaţi setările conform necesităţilor, apoi atingeţi **Trimitere**.

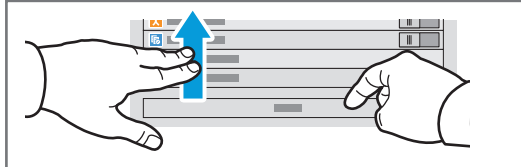

Notă: setările utilizatorului anterior rămân pe ecran o perioadă de timp scurtă. Pentru a readuce setările unei aplicaţii la valorile implicite, derulati spre sfârșitul listei de funcţii şi atingeţi **Resetare**.

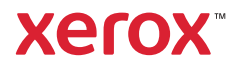

## Imprimarea de pe o unitate Flash USB

Puteți să imprimați fișiere pdf, .tiff, .ps, .xps și alte tipuri de fișiere, direct de pe o unitate Flash USB. Pentru mai multe informaţii, consultaţi *Ghidul de utilizare*.

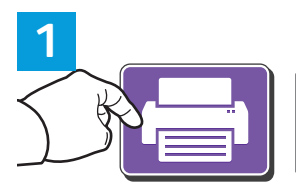

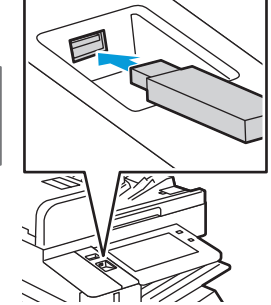

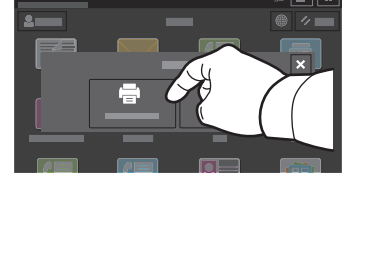

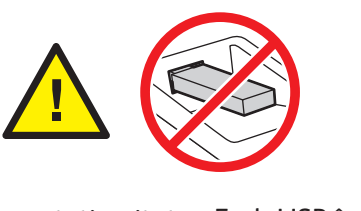

Nu scoateţi unitatea Fash USB în timpul citirii. Fişierele se pot deteriora.

Atingeţi **Imprimare de pe** sau introduceţi unitatea Flash USB, apoi alegeţi **Imprimare de pe USB**.

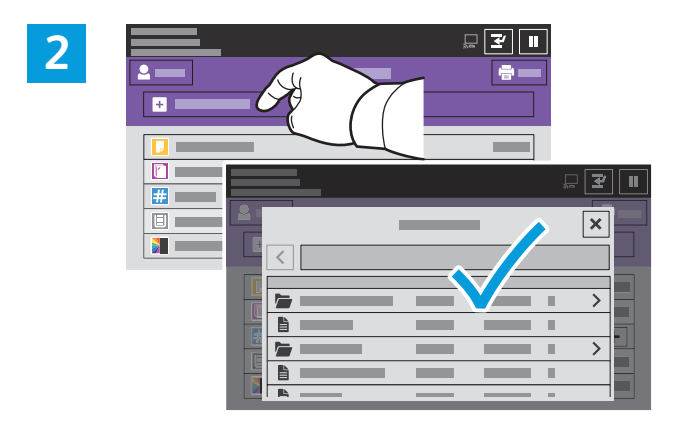

Atingeţi **Adăugare document**, apoi navigaţi la fişiere şi selectaţi-le.

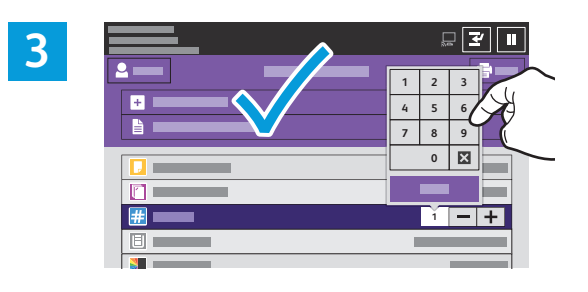

Pentru a selecta numărul de copii, atingeți semnul plus (**+)** sau semnul minus (**-)**. Pentru a specifica numere mai mari, atingeţi **Cantitate** şi introduceţi un număr.

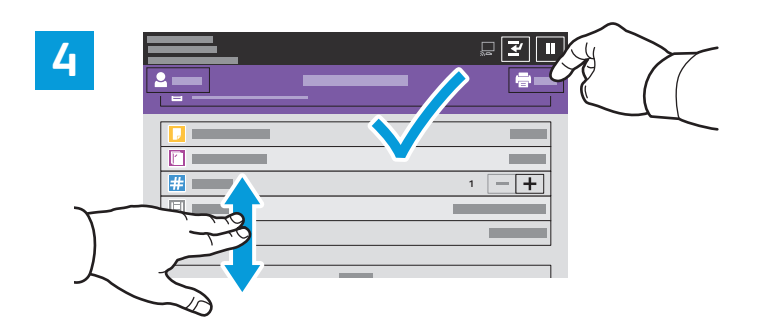

#### Modificati setările conform necesităților, apoi atingeți **Imprimare**.

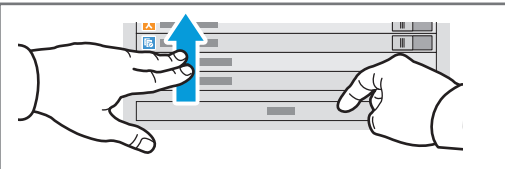

Notă: setările utilizatorului anterior rămân pe ecran o perioadă de timp scurtă. Pentru a readuce setările unei aplicații la valorile implicite, derulaţi spre sfârşitul listei de funcţii şi atingeţi **Resetare**.

© 2019 Xerox Corporation. Toate drepturile rezervate. Xerox® şi AltaLink® sunt mărci comerciale ale Xerox Corporation în Statele Unite și/sau în alte țări. BR25977

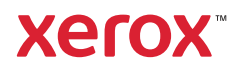

### Imprimarea lucrărilor stocate pe imprimantă

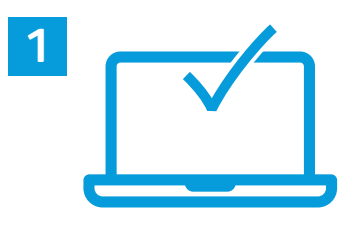

Puteţi trimite o lucrare de imprimare cu salvare pe imprimantă. Ulterior, o puteţi selecta prin intermediul panoului de comandă. Lucrările se pot salva în folderul public sau se pot proteja prin parolă. În driverul de imprimare Xerox®, selectaţi **Proprietăţi** (Windows) sau **Funcţii Xerox** (Mac OS), apoi selectaţi **Tip lucrare**. Selectaţi **Lucrare salvată** sau **Imprimare securizată**. Dacă alegeţi Imprimare securizată, tastaţi o parolă. Faceţi clic pe **OK** şi imprimaţi lucrarea.

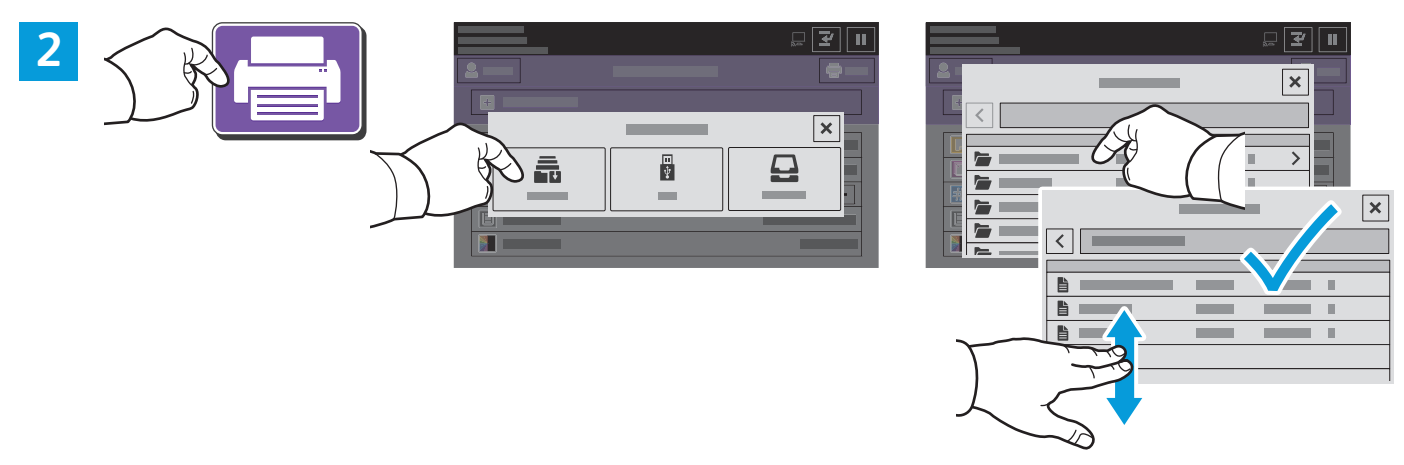

Atingeţi **Imprimare de pe**, apoi atingeţi **Lucrări salvate**. Selectaţi **Folder public implicit**, apoi selectaţi lucrarea de imprimare.

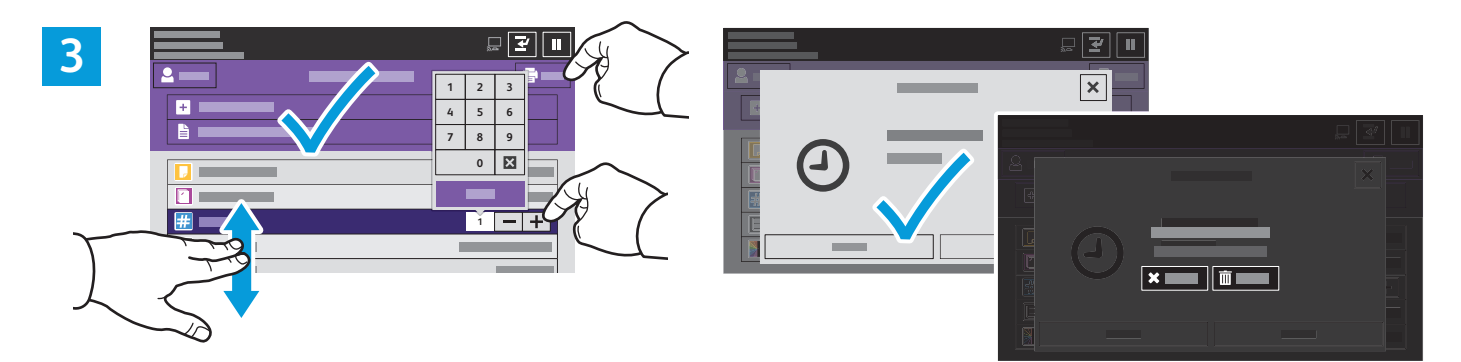

Selectaţi setările din listă. Pentru a selecta numărul de copii, atingeţi semnul plus (**+)** sau semnul minus (**-)**. Pentru a specifica numere mai mari, atingeti **Cantitate** și introduceți un număr. Atingeți Imprimare. Pentru a sterge lucrarea, atingeti **Stergere** în ecranul de imprimare și confirmare.